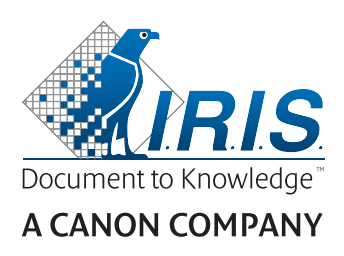

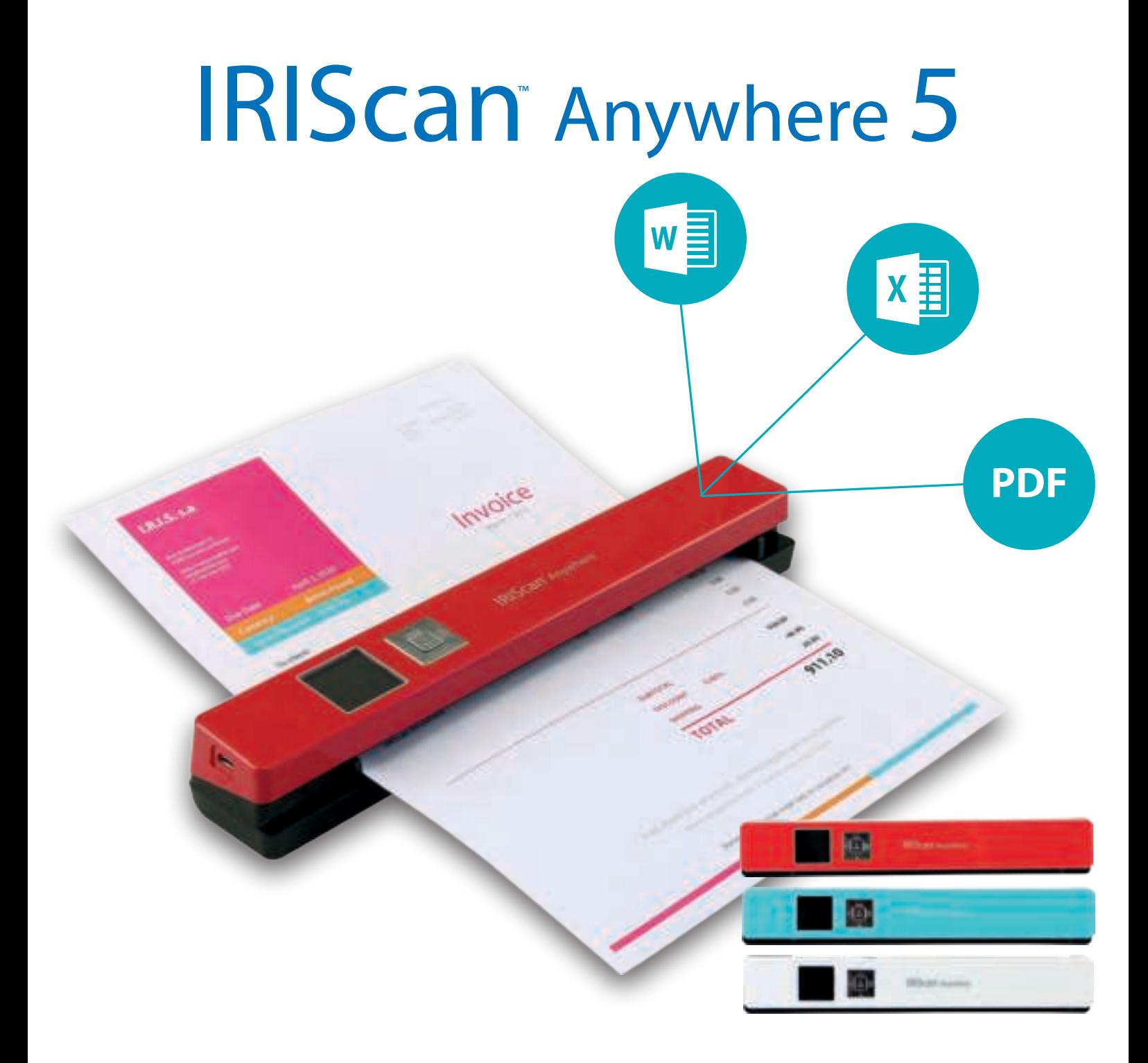

# Scan anywhere, go paperless!

for Windows<sup>®</sup> and Mac<sup>®</sup> The Mobile scanner & OCR software

# <span id="page-1-0"></span>**Van start gaan**

Deze verkorte handleiding helpt u om aan de slag te gaan met de IRIScan<sup>™</sup> Anywhere 5. Lees deze handleiding aandachtig door voor u deze scanner en de bijbehorende software in gebruik neemt. Wijzigingen van alle informatie voorbehouden zonder voorafgaande kennisgeving.

Bij deze scanner is de volgende software bijgeleverd: Readiris<sup>®</sup> Pro 15, IRISCompressor<sup>®</sup> Pro, Cardiris<sup>®</sup> **5.7** (PC) en **Cardiris**<sup>4</sup> (Mac).

Voor meer informatie over de volledige functionaliteit van Readiris<sup>1</sup>, Cardiris<sup>1</sup> en IRISCompressor<sup>1</sup>, zie het **Help-bestand** bij de software of de meest recente **Gebruikershandleidingen** op **[www.irislink.com/support](http://www.irislink.com/support)**.

# Inhoudsopgave

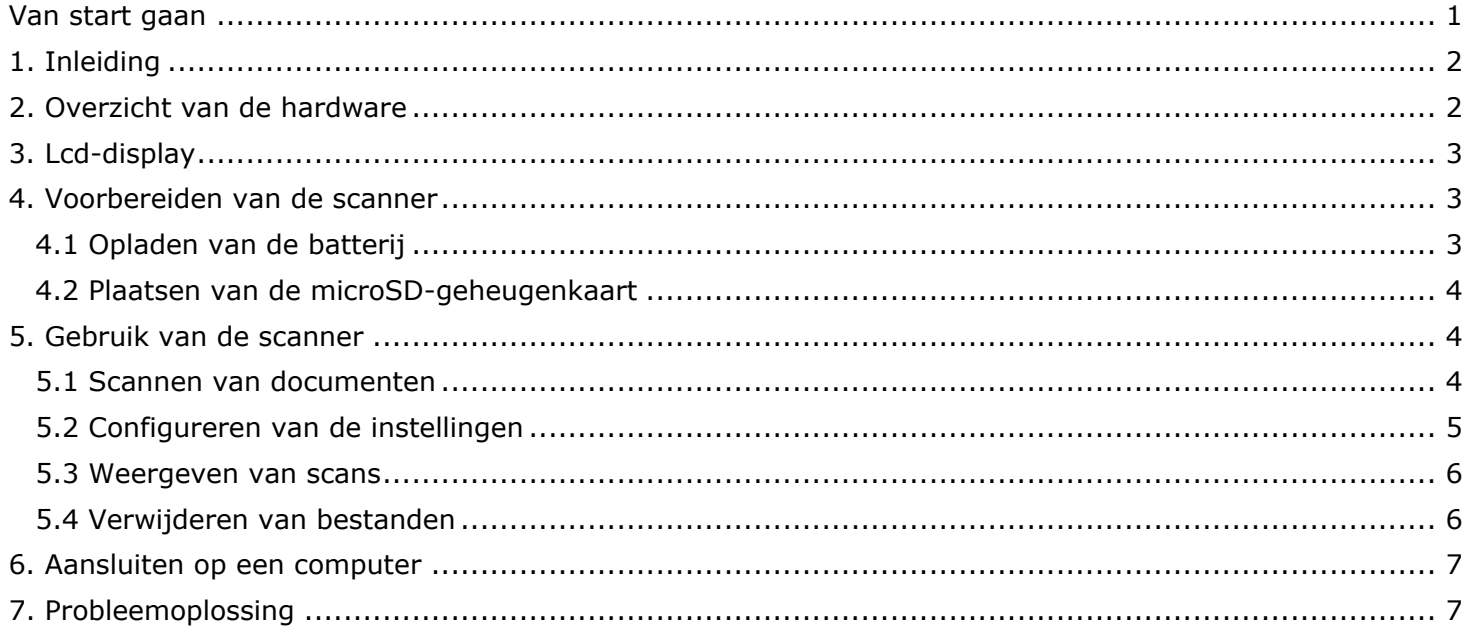

## <span id="page-2-0"></span>**1. Inleiding**

De IRIScan<sup>™</sup> Anywhere 5 is bedoeld om zelfstandig gebruikt te worden, los van een computer. De documenten die u scant, kunnen opgeslagen worden op de microSD-kaart in de scanner. Van daar kunnen ze geladen worden in Readiris<sup>™</sup> en IRISCompressor<sup>™</sup>.

Wij wijzen u erop dat de IRIScan<sup>®</sup> Anywhere 5 geen Twain-gebaseerde scanner is die gebruikt kan worden vanaf een toepassing voor het scannen van documenten. U moet de scanner zien als een extern opslagapparaat dat zelfstandig kan scannen.

## <span id="page-2-1"></span>**2. Overzicht van de hardware**

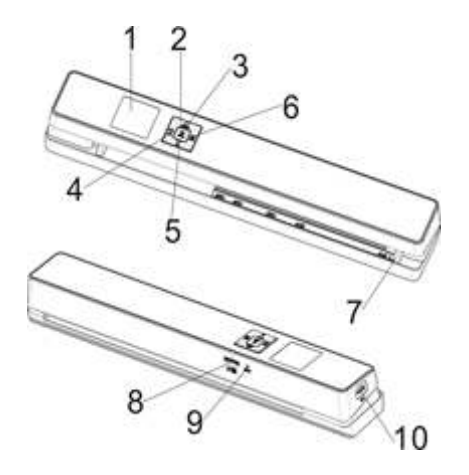

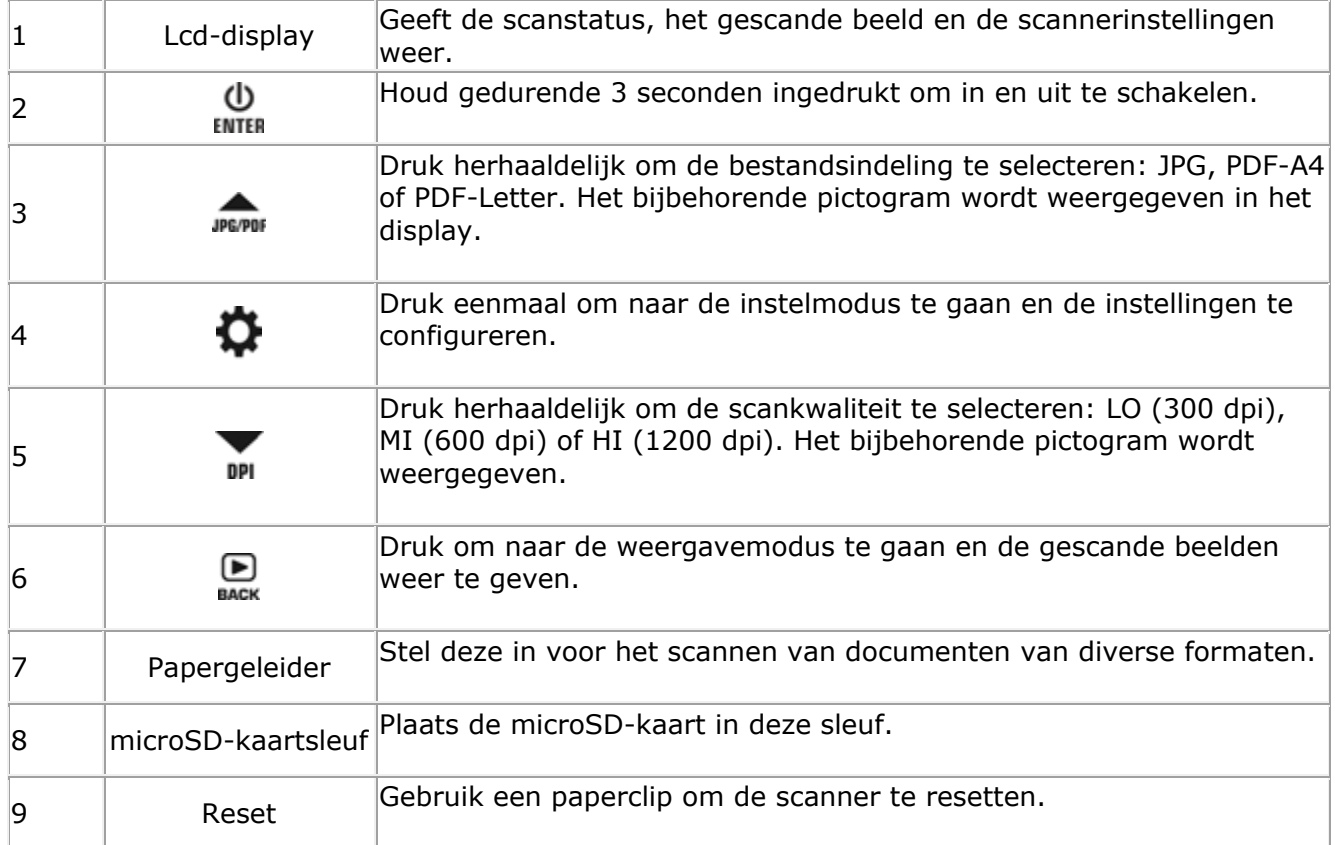

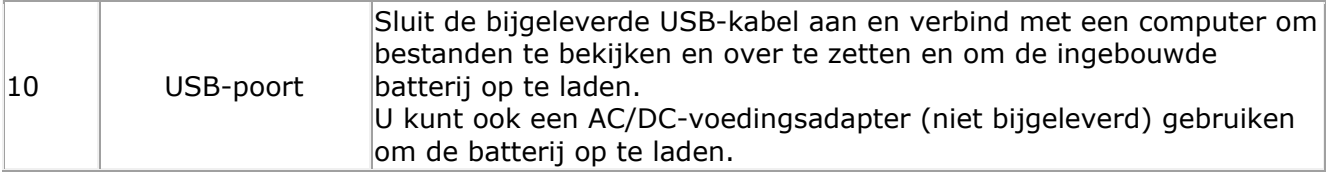

# <span id="page-3-0"></span>**3. Lcd-display**

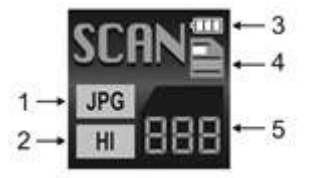

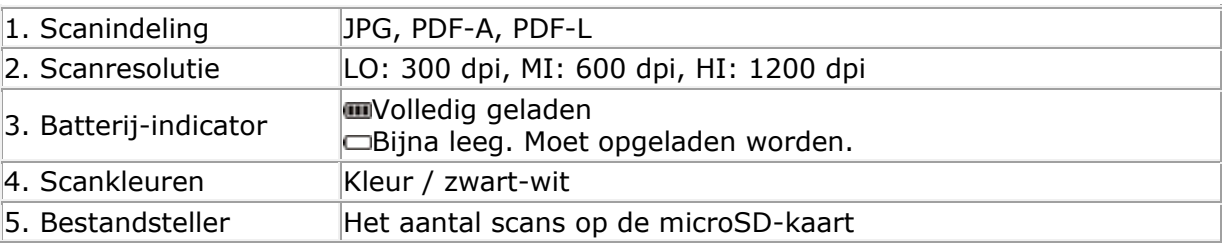

## <span id="page-3-1"></span>**4. Voorbereiden van de scanner**

## <span id="page-3-2"></span>4.1 Opladen van de batterij

Voor u de IRIScan<sup>®</sup> kunt gebruiken, moet u eerst de ingebouwde batterij opladen:

Sluit de scanner aan op een computer met de bijgeleverde USB-kabel.

of

Sluit de scanner aan op een AC/DC-voedingsadapter via USB (niet bijgeleverd).

Als de scanner uitgeschakeld is tijdens het opladen (aanbevolen), dan duurt het laden ongeveer 1,5 uur. Als de batterij volledig opgeladen is, dan wordt het bijbehorende pictogram kort weergegeven in het display.

#### <span id="page-4-0"></span>4.2 Plaatsen van de microSD-geheugenkaart

- 1. Schakel de scanner uit.
- 2. Schuif de microSD-kaart voorzichtig in de kaartsleuf tot de kaart vastklikt. De richting waarin de kaart geplaatst moet worden wordt weergegeven in de onderstaande afbeelding en op de scanner zelf.

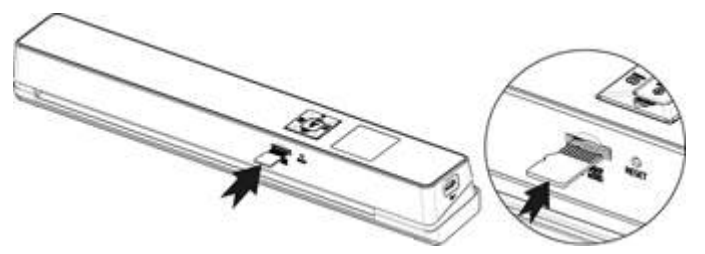

## <span id="page-4-1"></span>**5. Gebruik van de scanner**

#### <span id="page-4-2"></span>5.1 Scannen van documenten

- (h
- 1. Houd gedurende 3 seconden ingedrukt om de scanner in te schakelen.

Als u de scanner voor de eerste keer inschakelt, dan moet u de datum en tijd en de taal instellen.

**Opmerking:** De scanner schakelt automatisch uit als deze gedurende 10 minuten niet gebruikt wordt.

- 2. Gebruik de papiergeleider om de documenten uit te lijnen met de scanner.
- 3. Zorg ervoor dat de randen en hoeken van het document vlak zijn voor u scant.
- 4. Richt de rand van het document naar de sleuf van de scanner.
- 5. Schuif het document langzaam in de sleuf van de scanner met de bedrukte kant naar boven. Het scannen start automatisch.

**Tip:** Lijn de documenten links uit in de scannersleuf.

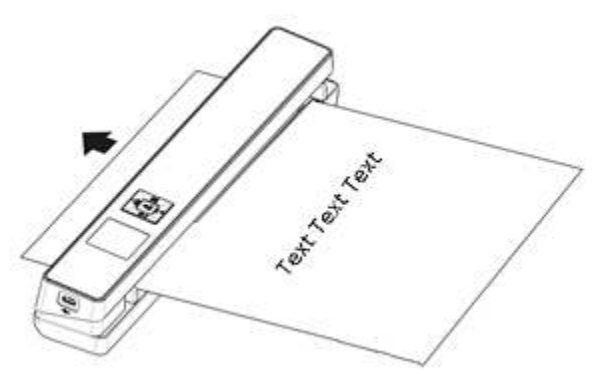

Tijdens het scannen wordt de scanstatus weergegeven in het display.

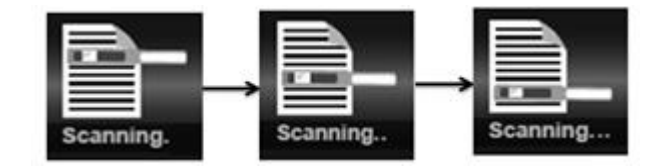

#### **Opmerkingen:**

- 1. Als u scant terwijl de scanner aangesloten is op een externe voeding, dan schakelt de scanner in de batterijlaadmodus als gedurende 1 minuut geen actie ondernomen wordt.
- 2. Als de optie **Voorbeeldweergave** ingeschakeld is, dan wordt het gescande beeld altijd kort weergegeven in het display vóór de scanner weer in de stand-bymodus schakelt.
- 3. Als de geheugenkaart vol is, dan kan de scanner geen scans meer maken en knippert "**Full"** gedurende 2 seconden in het display.

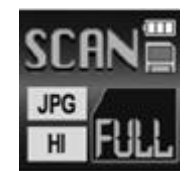

#### <span id="page-5-0"></span>5.2 Configureren van de instellingen

- 1. Druk op  $\ddot{\mathbf{\Omega}}$  om het instellingenmenu te openen.
- 2. Druk op **JPEPDE** of **DPI** om door de verschillende instellingen heen te lopen.
- 3. Druk op **INTER** om naar een bepaalde instelling te gaan.
- 4. Druk nogmaals op **JPRPDF** of **DPI** om door de verschillende opties heen te lopen.
- 5. Druk op **ENTER** om te bevestigen en terug te keren naar het vorige scherm.
- 6. Druk om de instelmodus af te sluiten of om terug te keren naar een vorig scherm op  $\bullet$  of EACK.

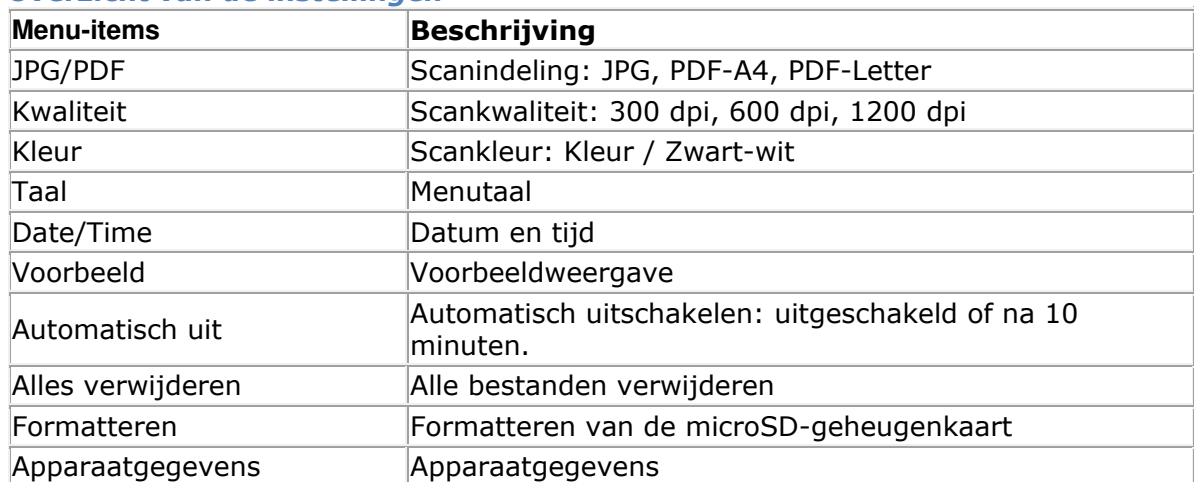

#### *Overzicht van de instellingen*

## <span id="page-6-0"></span>5.3 Weergeven van scans

Als u gescande documenten heeft, dan kunt u deze weergeven in het display van de scanner.

- 1. Druk op DACK om naar de weergavemodus te gaan. De laatste scan wordt weergegeven.
- 2. Druk op weaver of DPI om door de scans heen te lopen.
- 3. Druk om in te zoomen op een scan eenmaal op **ENTER** om 4 x te vergroten of tweemaal om 8 x te vergroten.
	-
- 4. In het display verschijnen de pictogrammen  $\blacktriangle$  en  $\blacktriangledown$  en u kunt nu de verschillende gedeelten van

het beeld bekijken. Druk op **JPEPDI** of **DPI** om omhoog / omlaag te gaan in het beeld.

- 5. Druk op  $\Phi$  om de pictogrammen  $\Box$  weer te geven. Druk op  $\Phi$  of  $\Phi$  om naar links / naar rechts te gaan in het beeld.
- $\Box$   $\Box$  om terug te keren naar de normale weergave.

## <span id="page-6-1"></span>5.4 Verwijderen van bestanden

- 1. Druk op BACK om naar de weergavemodus te gaan.
- 2. Druk op **JPEPDE** of DPI om het bestand te selecteren dat u wilt verwijderen.
- 3. Druk op  $\mathbf{\mathcal{Q}}$ .
- 4. Druk op Jerrer of DPI om "Yes" of "No" te selecteren.
- 5. Druk op ENTER om uw keuze te bevestigen en terug te keren naar het vorige scherm.

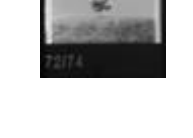

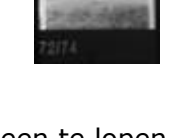

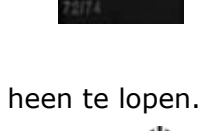

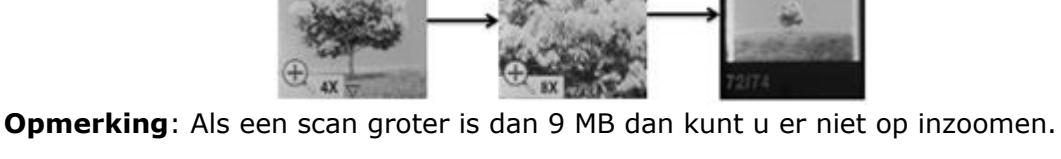

## <span id="page-7-0"></span>**6. Aansluiten op een computer**

U kunt uw scanner aansluiten op uw computer en de scans weergeven op het scherm van de computer.

- 1. Houd gedurende 3 seconden ingedrukt om de scanner in te schakelen.
- 2. Sluit de scanner aan op uw computer met de USB-kabel.

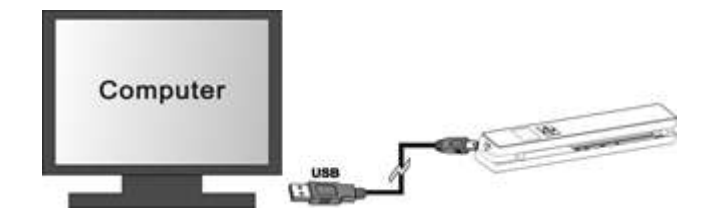

Φ

3. Druk kort op ENTER om naar de USB-modus te gaan. Het USB-pictogram wordt weergegeven in het display van de scanner en de scanner wordt nu herkend als verwisselbare schijf.

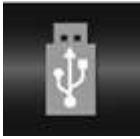

4. Ga naar **Computer** > **Verwisselbare schijf** > **DCIM\100Media** om scans weer te geven, te importeren, te kopiëren, te verplaatsen of te verwijderen. **Opmerking**: In Mac OS wordt het symbool van de verwisselbare schijf weergegeven op het Bureaublad.

**Tip**: U kunt **Readiris**<sup>™</sup> en **IRISCompressor**<sup>™</sup> gebruiken om de scans te laden van de verwisselbare schijf en te converteren naar gecomprimeerde en op tekst doorzoekbare uitvoerindelingen.

# <span id="page-7-1"></span>**7. Probleemoplossing**

Zie Probleemoplossing op **[www.irislink.com/support](http://www.irislink.com/support)**.